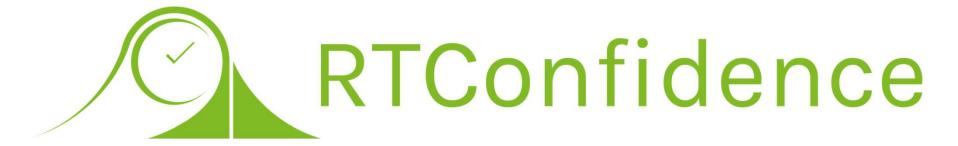

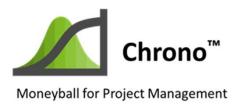

Powered by:

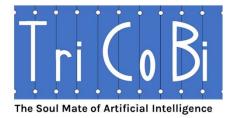

# Chrono™ Training Reference Guide

Version 2.1 – August 2022

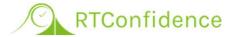

# Chrono<sup>TM</sup> Training Reference Guide IMS (Integrated Master Schedule), SRA (Schedule Risk Analysis) & ES (Earned Schedule) Training

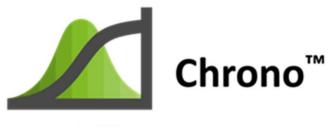

Moneyball for Project Management

# Chrono™ MS, SRA & ES Training

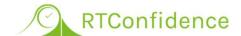

# Agenda

#### Running the Template File Downloaded with Chrono™

- Setting Up the Defaults
- Running the Simulation and Accessing the Browser Output
- Previewing the Browser Outputs

#### Creating an IMS (Integrated Master Schedule) with Chrono™

- Opening a "Blank" File
- Using the Chrono™ Wizards to Create an Example IMS
- Important Project Calendar Considerations

#### Performing an SRA (Schedule Risk Analysis) with Chrono™

- Changing Defaults
- Using the Chrono™ Wizards to Set-up the IMS for SRA
- ➤ Running the TriCoBi<sup>™</sup> Simulation and Setting the IMS up for Baselining
- ➤ The Chrono™ Output Gantt Chart Views

#### Performing ESM (Earned Schedule Management) with Chrono™

- Establishing the Project Baselines (Commitment and Target Schedules)
- Using the Chrono™ Wizards to Perform Updates to the Project

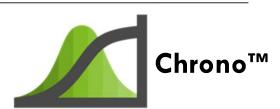

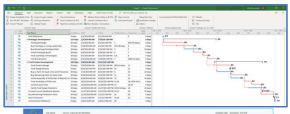

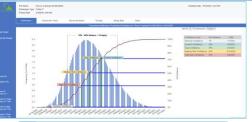

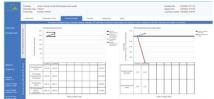

# Free Chrono™ Download

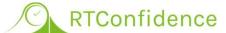

# Participate Interactively — Install Limited License

- This Training is Facilitated via Chrono™, so Let's Install Chrono™ Now
- MS Project and Chrono™ Installations
  - Chrono™ Requires Microsoft Project® and the Windows 10 (or later) Operating System to be Installed on Your Computer
  - If you do not have MS Project, Go to the Free Trial Link and Install it
  - Go to RTConfidence.com and Register for the Free 1-month Trial License of Chrono™ (No Payment Method Requirement)
  - Download and Install Chrono™ after Downloading and Installing MS Project
    - IMPORTANT Close MS Project Before Installing Chrono™!
    - If You do not Uncheck any Chrono Download Pre-Selections When You Finish Chrono will Launch, and You should See the Sample Project – Save\_As this Project File

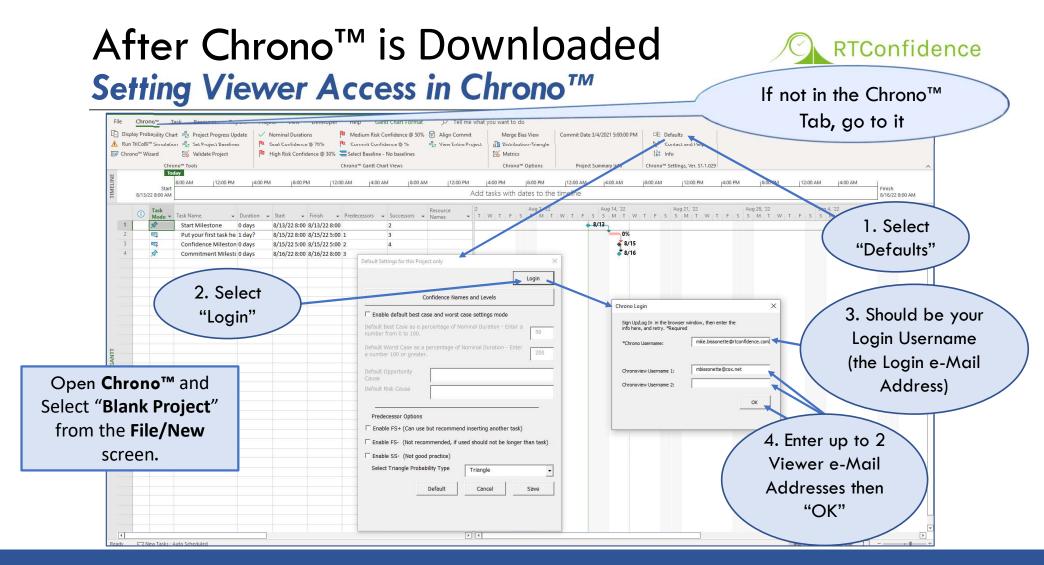

# After Chrono™ is Downloaded Select: \Documents\RTConfidence\Chron

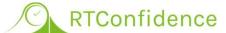

# Select: \Documents\RTConfidence\ChronoTraining.mpt

This is a Completed IMS ready for SRA. Save\_As and then follow the below Instructions

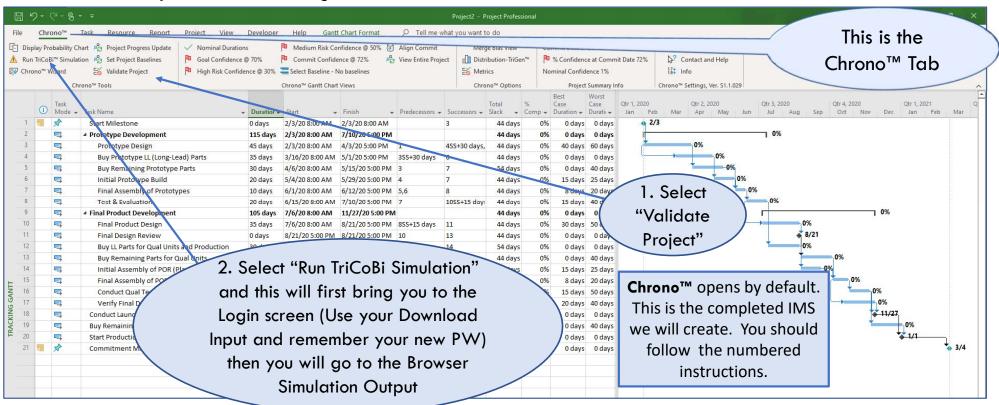

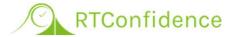

# The IMS (Integrated Master Schedule)

**Example of Creating an IMS** 

CHRONO™ TRAINING REFERENCE GUIDE

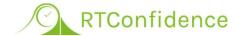

# Sample Project Set-up

Open Chrono™ and Select "Blank Project" from the File:New screen.

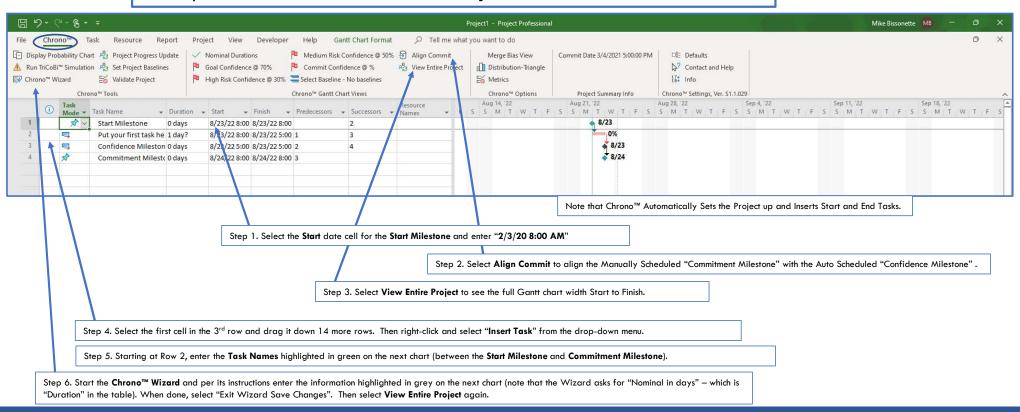

### **Task Information**

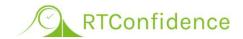

After typing in the Task Names, enter the information under Duration and Predecessors via the "Chrono™ Wizard" – see next Chart

| Task ID | Task Name                                      | Duration | Predecessors | Successors      |
|---------|------------------------------------------------|----------|--------------|-----------------|
| 1       | Start Milestone                                | 0 days   |              | 2               |
| 2       | Prototype Design                               | 45 days  | 1            | 3SS+30 days,4   |
| 3       | Buy Prototype LL (Long-Lead) Parts             | 35 days  | 2SS+30 days  | 5               |
| 4       | Buy Remaining Prototype Parts                  | 30 days  | 2            | 6               |
| 5       | Initial Prototype Build                        | 20 days  | 3            | 6               |
| 6       | Final Assembly of Prototypes                   | 10 days  | 4,5          | 7               |
| 7       | Test & Evaluation                              | 20 days  | 6            | 8SS+15 days,10  |
| 8       | Final Product Design                           | 35 days  | 7SS+15 days  | 9               |
| 9       | Final Design Review                            | 0 days   | 8            | 11              |
| 10      | Buy LL Parts for Qual Units and Production     | 30 days  | 7            | 12              |
| 11      | Buy Remaining Parts for Qual Units             | 30 days  | 9            | 13              |
| 12      | Initial Assembly of POR (Plan of Record) Units | 20 days  | 10           | 13              |
| 13      | Final Assembly of POR Units                    | 15 days  | 11,12        | 14,15SS+10 days |
| 14      | Conduct Qual Tests                             | 20 days  | 13           | 16,17           |
| 15      | Verify Final Design Iterations                 | 30 days  | 13SS+10 days | 16              |
| 16      | Conduct Launch Readiness Review                | 0 days   | 14,15        | 18              |
| 17      | Buy Remaining Production Parts                 | 30 days  | 14           | 18              |
| 18      | Start Production                               | 0 days   | 16,17        | 19              |
| 19      | Commitment Milestone                           | 0 days   | 18           |                 |

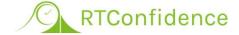

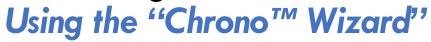

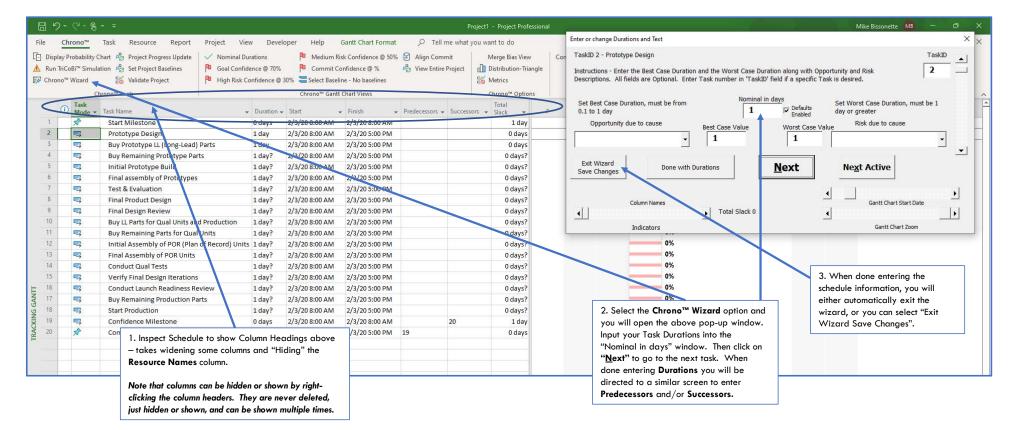

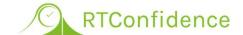

### Interim Result with Predecessors and Successors

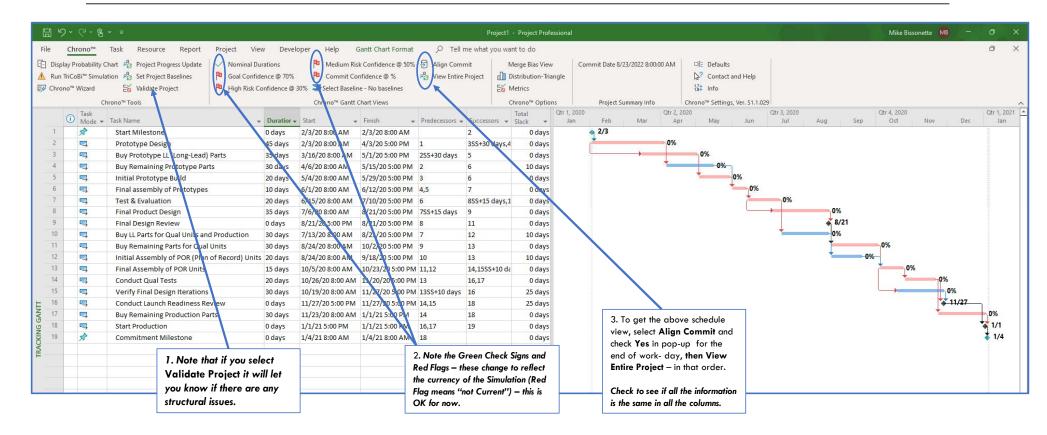

# **Final IMS Structure Changes**

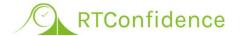

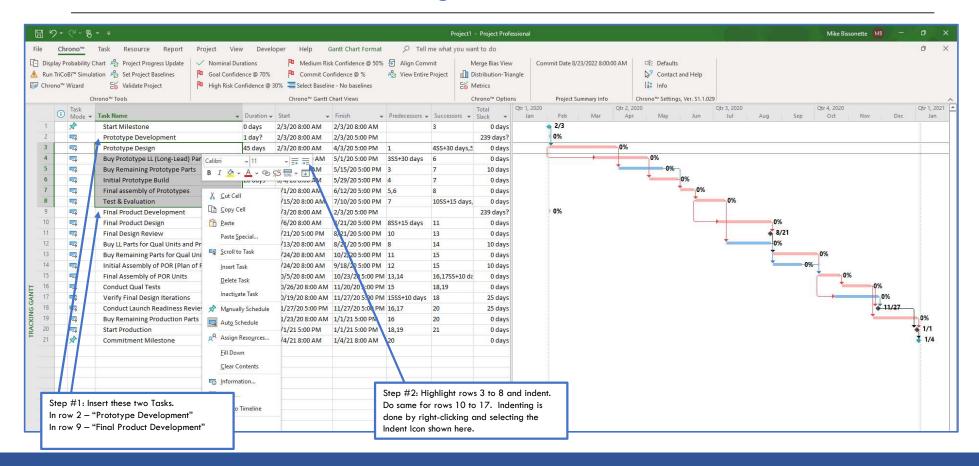

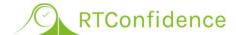

## **Final IMS**

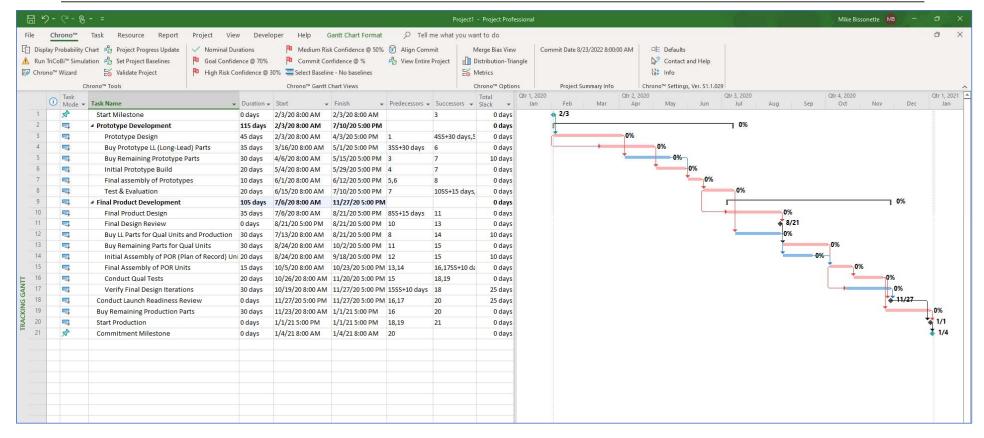

# **Project Calendar Considerations**

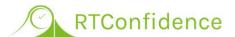

### Changing the Calendar is the Only non-Chrono™ Tab Function

Below is an example for customizing the calendar

#### Notes:

- 1. Even though this example does not require Calendar changes, in real life all non-work-days (i.e., Holidays) should be entered into the "Standard Project Calendar".
- To set an IMS up for SRA and ES processing only ONE Calendar can be used. The Chrono™ default is the "Standard (Project Calendar)".

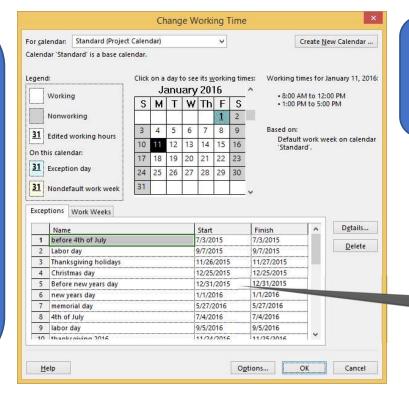

To get to this screen, Select the "Project" tab and then "Change Working Time".

> Additional Org. Calendar Info.

# Assessing IMS 14-Point Metrics This Training IMS Deviates per Chrono™ Metrics

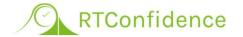

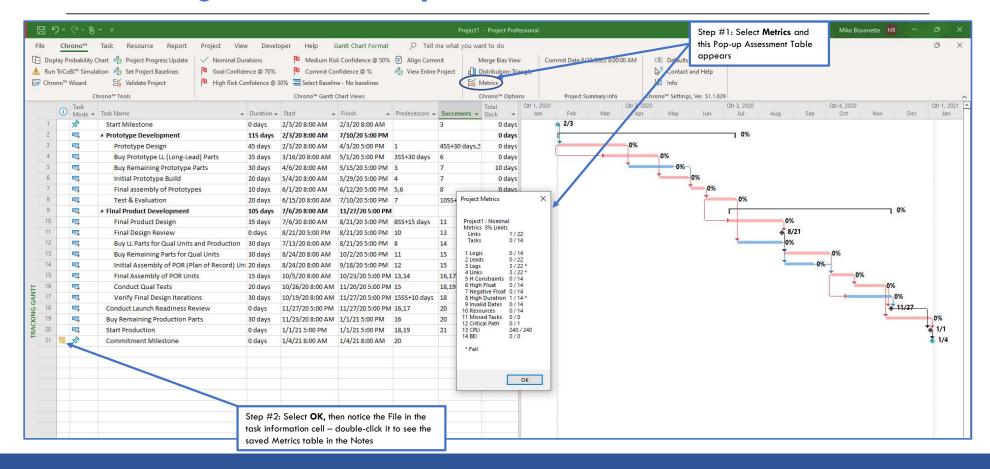

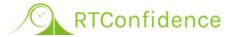

# SRA (Schedule Risk Analysis) Training

**Example of Performing SRA** 

CHRONO™ TRAINING REFERENCE GUIDE

# Performing SRA – Example

# **Changing Defaults**

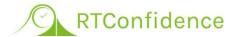

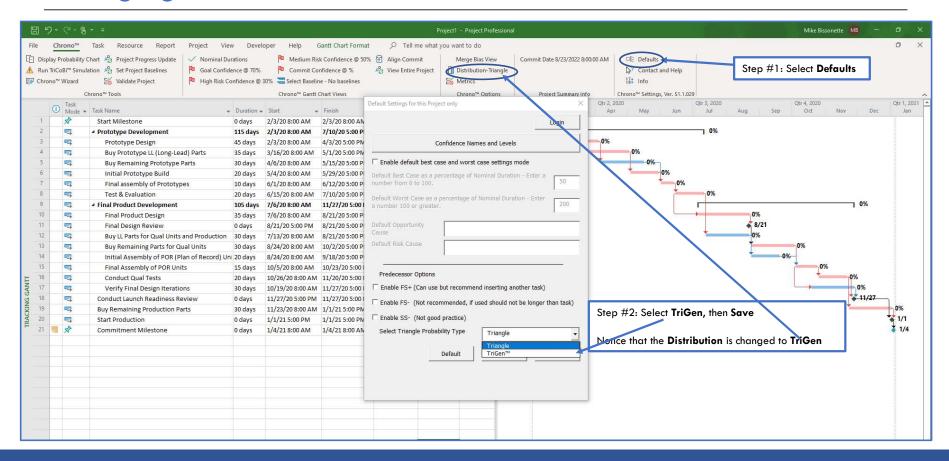

# Schedule Risk Analysis – Example Setting up IMS for SRA (Schedule Risk Analysis)

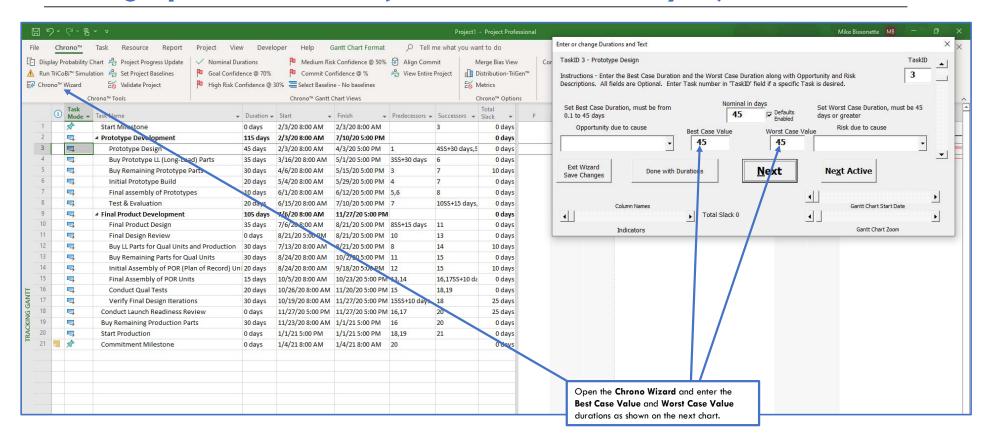

# Overall Project SRA Set-up

# **Example 3-Point Duration Estimates**

**Buy Remaining Production Parts** 

Start Production

**Commitment Milestone** 

19

20

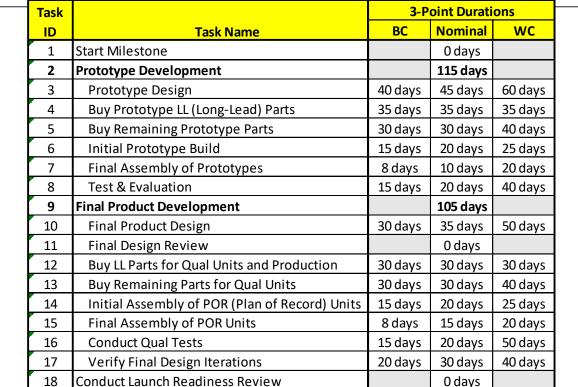

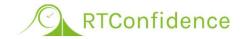

Note that after you enter the numbers you will see that whenever the Best-Case and/or Worst-Case Durations are equal to the Nominal Duration Microsoft Project inserts a "O days" Duration.

Once done, select "Exit" and the Chrono Wizard runs the Validation routine automatically. If all is well you will see a message "Setup Wizard — Passed" — if not, you will be assisted in making the necessary corrections.

You will have to resize your Gantt view again to see the additional columns of data shown on the next chart.

RTCONFIDENCE, INC. PROPRIETARY

30 days

40 days

30 days

0 days

0 days

Performing SRA is Easy & Fast

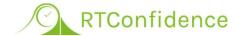

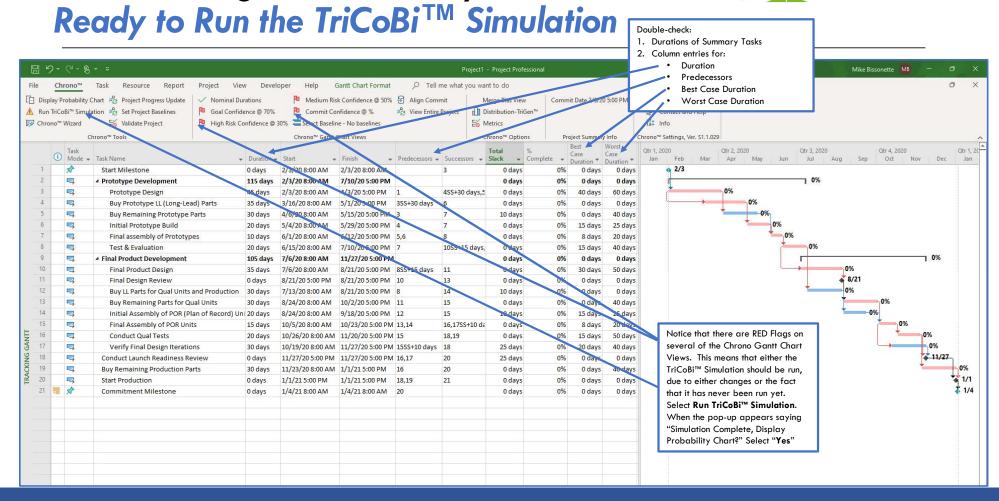

# Chrono™ SRA Tool Results — Example RTConfidence

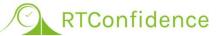

TriCoBi<sup>TM</sup> Simulation Output (Cloud Processed)

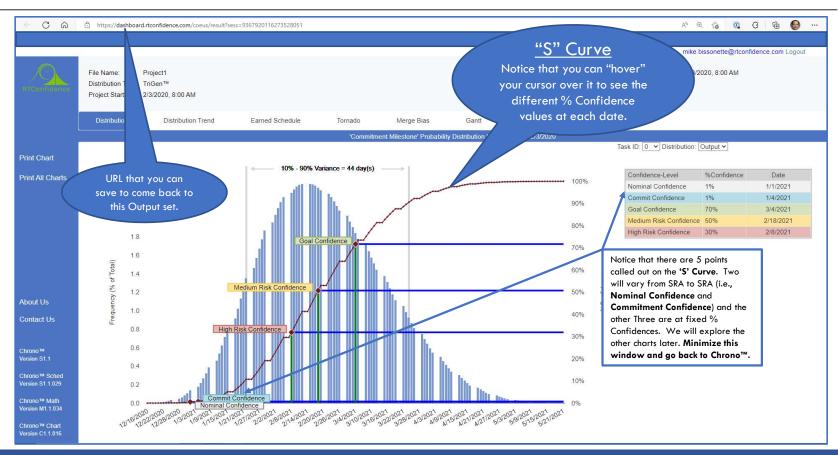

# SRA Info is Sent Back to Chrono™

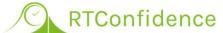

#### Chrono™ Produces Additional Gantt Chart Data

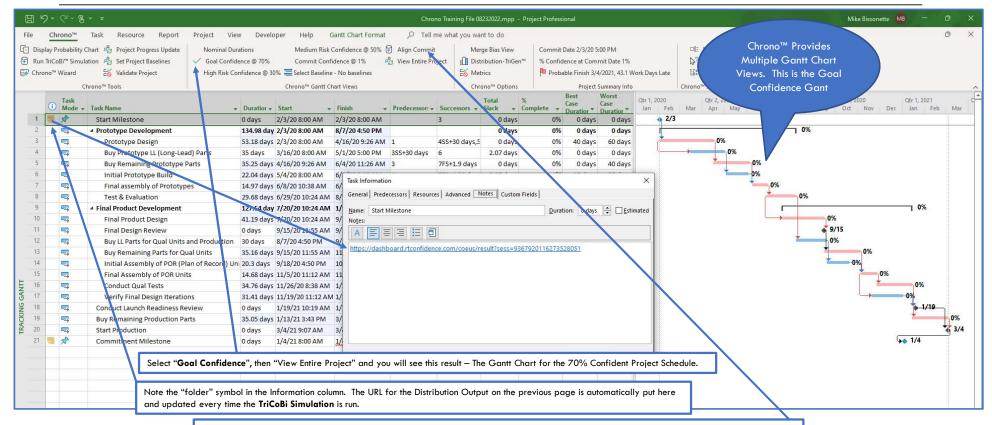

Now we will **Align Commit milestone** to the 70% **Start Production** milestone – note, we could make this Milestone any date desired, and the time on that date should be the end of the work-day – default is **5:00 PM**.

# SRA Info is Sent Back to Chrono™

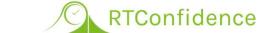

### Chrono™ Produces Additional Gantt Chart Data

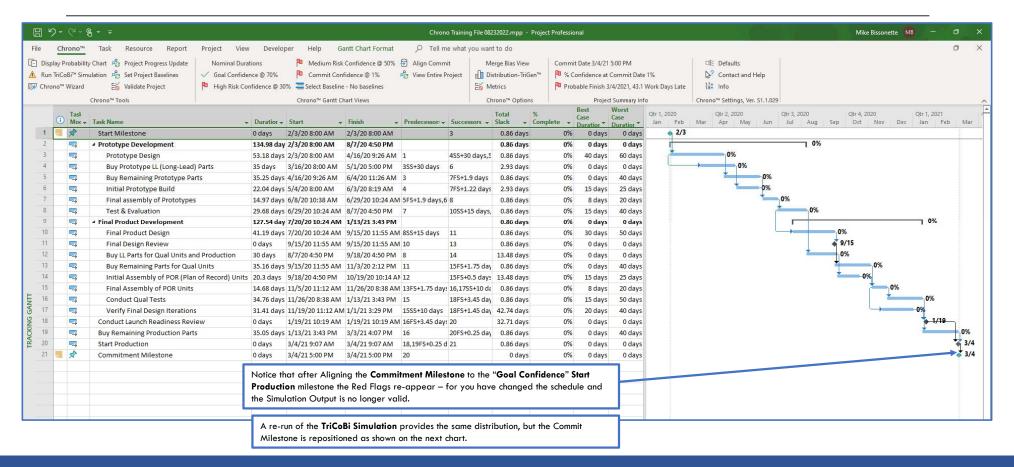

# SRA is Easy and Fast with Chrono<sup>TM</sup> RTConfidence

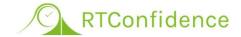

# Simulation Output - "Distribution" Chart

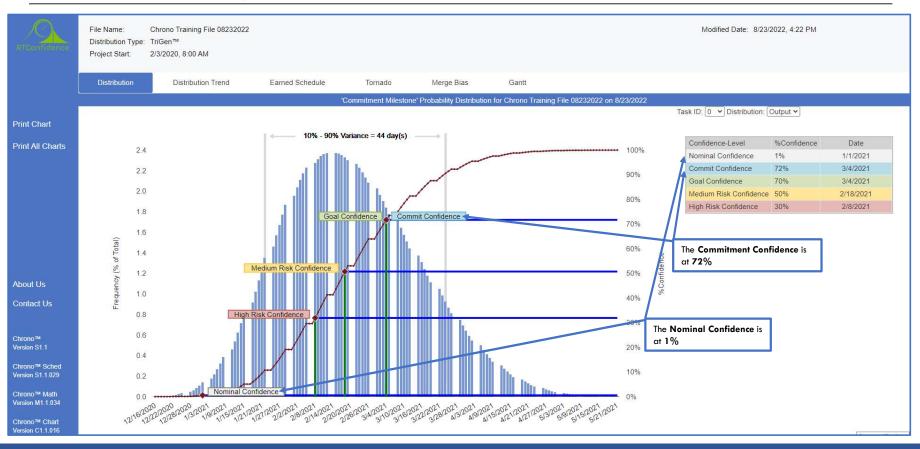

# SRA Info is Sent Back to Chrono™

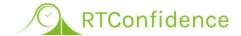

### The Post-Simulation Nominal Gantt Chart

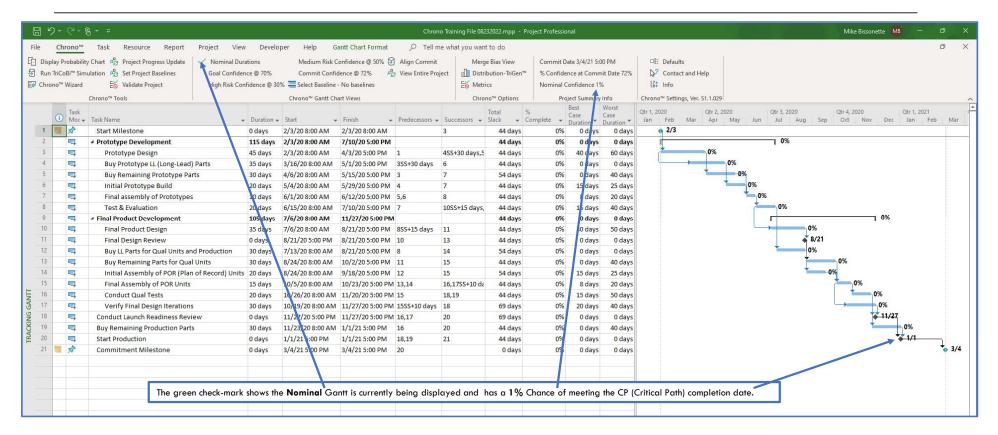

# SRA Helps Establish Commitments RTConfidence

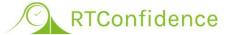

### **Post-Simulation Commit Confidence Gantt Chart**

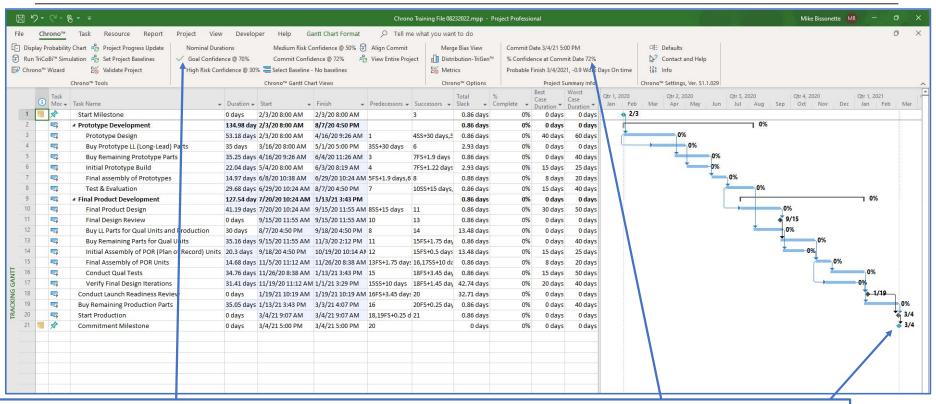

When you click on the Goal Confidence Gantt (or the Commit Confidence Gantt) you will see this result, and Chrono™ tells you what the % Confidence is (72% here) of meeting the commitment completion date.

# Chrono™ SRA Outputs

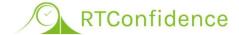

# "Tornado" & "Merge Bias" Charts

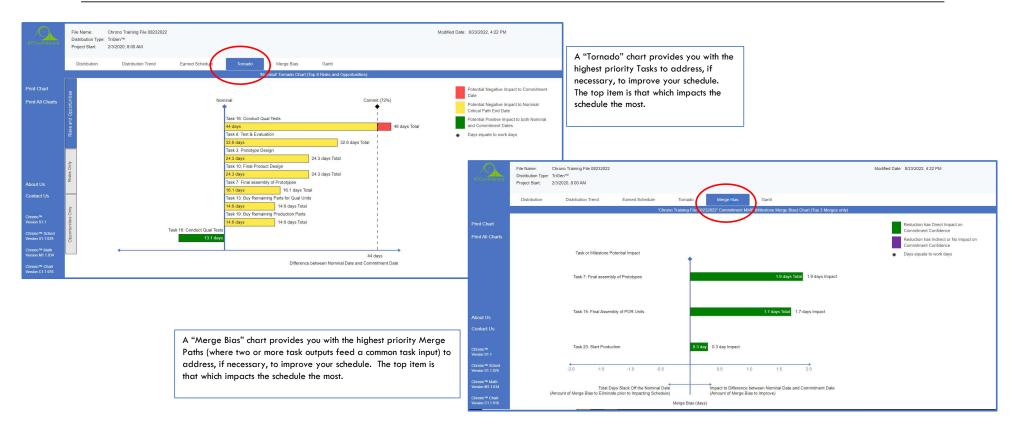

# Chrono™ SRA Outputs

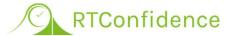

# Gantt Charts - Nominal (Target) & Commitment

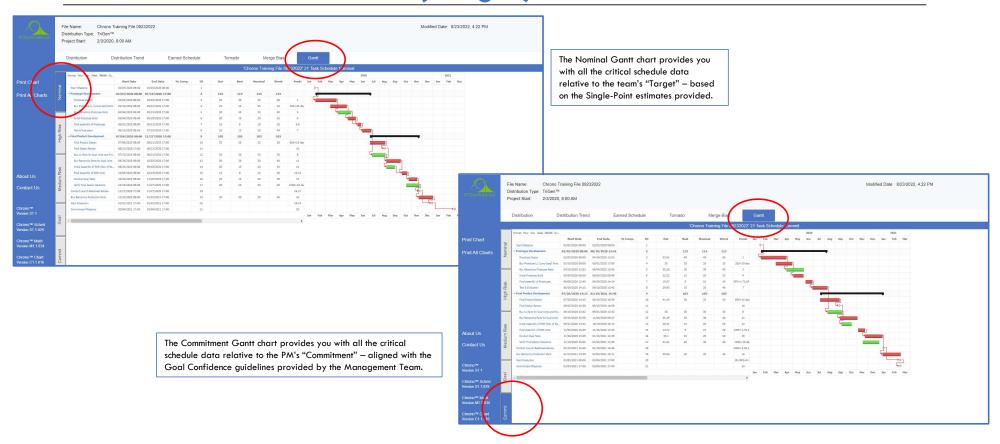

# Schedule Development Process

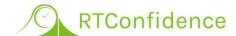

# Final Chrono<sup>TM</sup> Note

- ☐ The Distribution Chart Shows only the Result for the Last IMS Milestone
- Other Task Milestones can be Viewed via the Drop-down Menu Selections:
  - Task ID: #
  - Distribution: Output, Input or Task (Input + Task = Output)
  - Try this for Task #7
  - Select Task #0 Distribution "Output" to get back to the Completion Milestone Chart

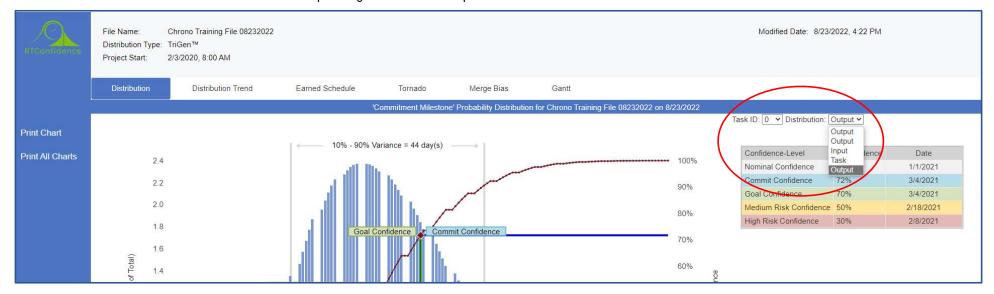

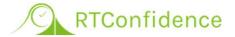

# ES (Earned Schedule) Training

**Example of Performing ES** 

CHRONO™ TRAINING REFERENCE GUIDE

# Baselines and Schedule Updates

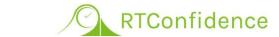

# **Establishing Project Baselines**

If you haven't already done so - SAVE then SAVE\_AS New File Name

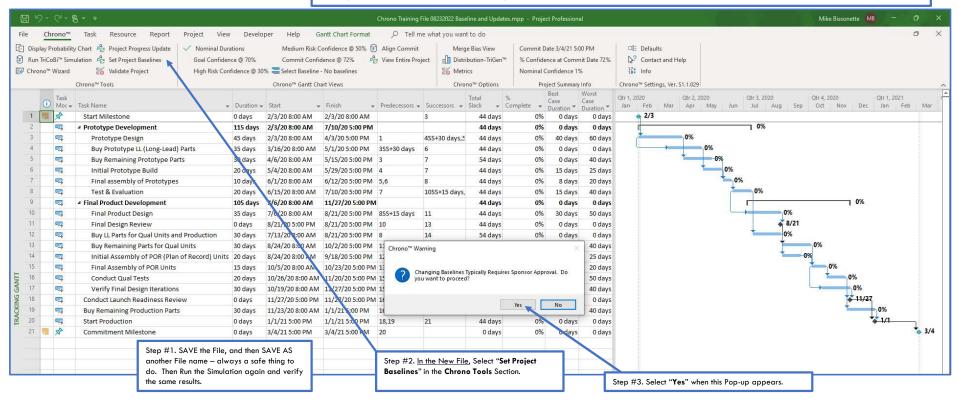

# Establishing Baselines

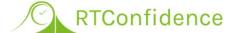

# The Baseline Goal Gantt (i.e., Commit Schedule)

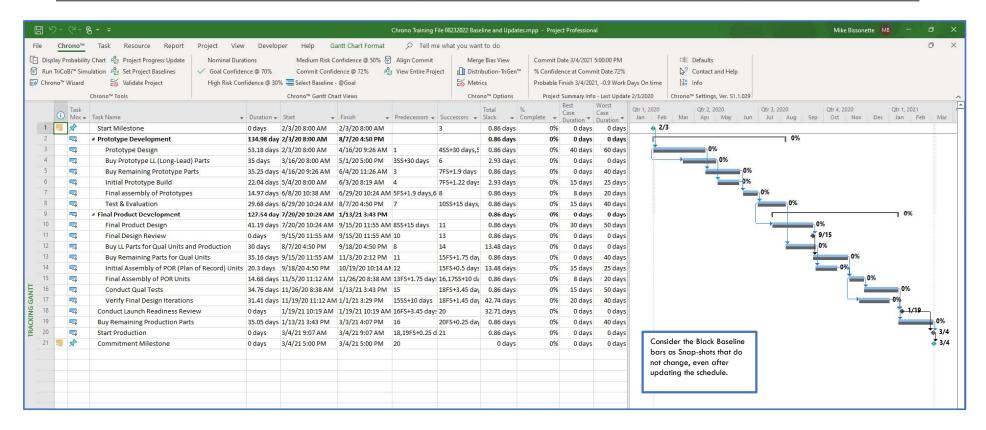

# **Establishing Baselines**

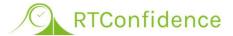

# The Baseline Nominal Gantt (i.e., <u>Target</u> Schedule)

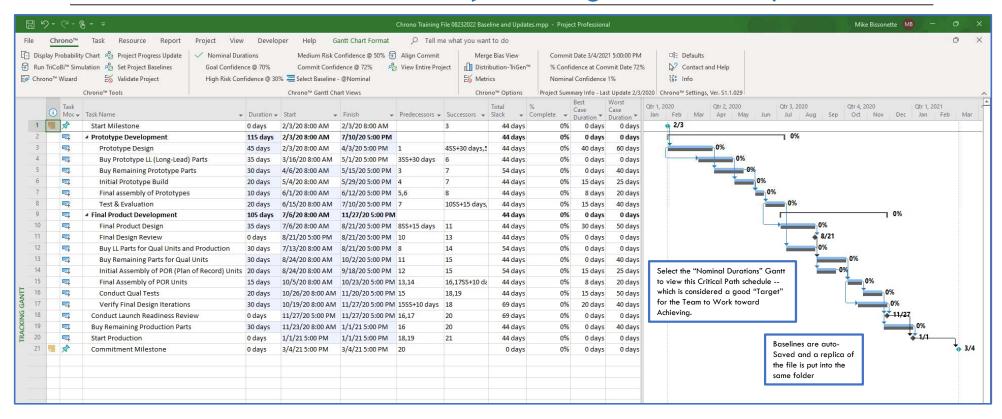

# SRA Simulation Output Display

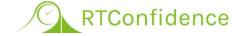

# Result of Setting the Project Baseline

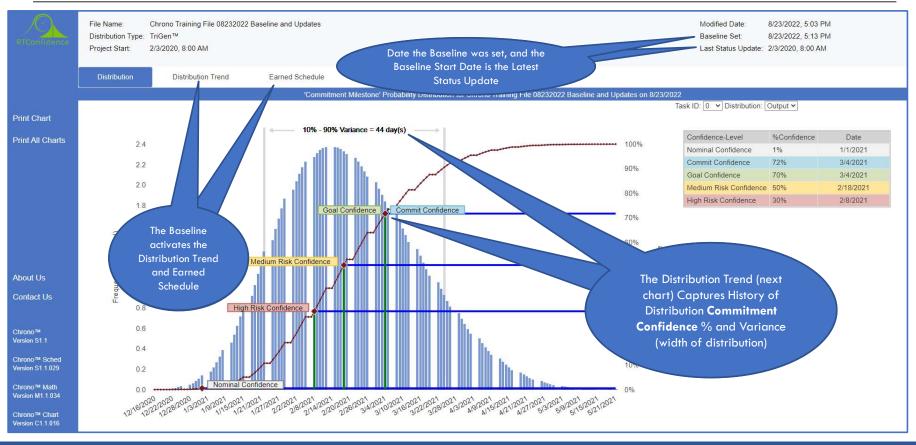

# SRA Simulation Output Display

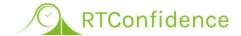

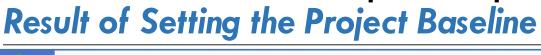

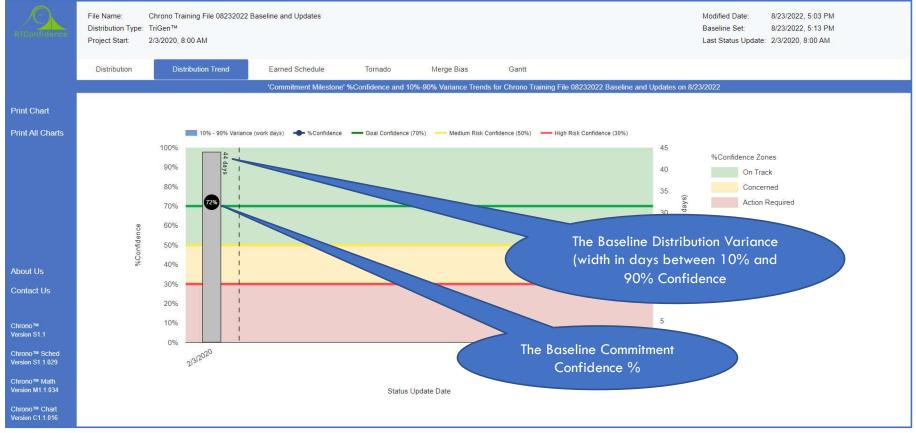

# SRA Simulation Output Display

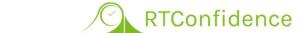

# ES Metrics Set Up - will Automatically Calculate

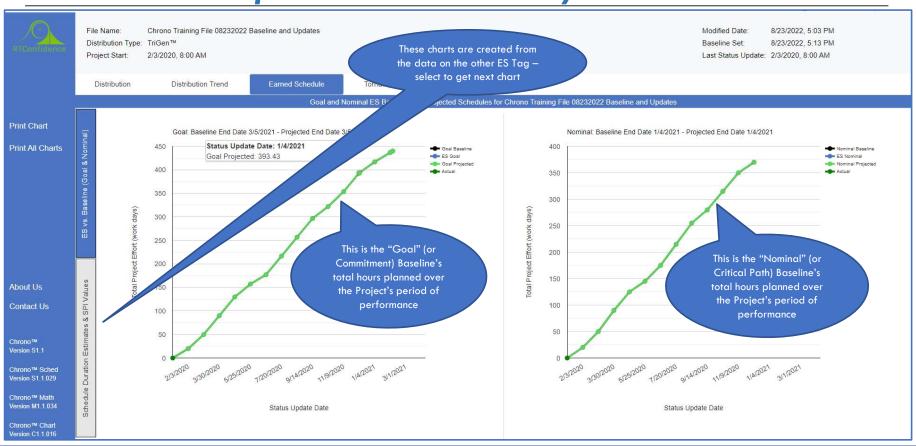

#### SRA Simulation Output Display RTConfidence

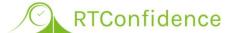

#### ES Metrics Set Up - will Automatically Calculate

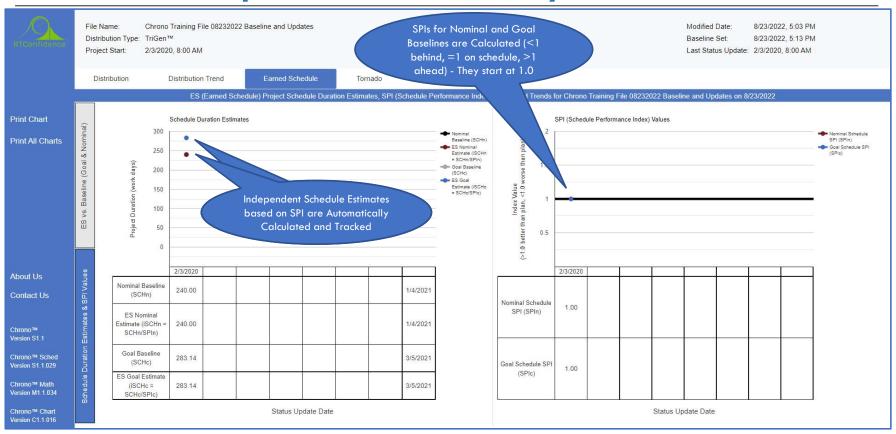

#### Project Progress Update #1

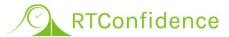

#### Scenario Explanation (reiterated on next charts)

- 1. Project was Baselined to Start on February 3, 2020 (a Monday)
- The Project Started as Planned
- The First of the Monthly Project Progress Updates represents progress made up to 5pm Friday (2/28/2020)
- 4. Task 3 (Prototype Design) was the only Task worked on during that period
- 5. The design was more difficult than originally estimated and its completion is now expected to be delayed by 1 week (5 work-days)
  - > Remaining Task (#3) Duration is now expected to be 30 more work-days
  - Must Change remaining work-days from 25 to 30, with BC=28 and WC=35
- 6. It is also determined by the Project Team that the "Buy Prototype LL (Long-Lead) Parts" Task (#4) will take and extra two more weeks (10 work-days) longer as well, due to Added Design Complexity
  - > This Task has not begun, but we can make the Change to the Duration
  - Increase Task 4 by 10 work-days (from 35 to 45), with BC=0 and WC=0

#### Chrono<sup>TM</sup> Project Progress Updating RTConfidence Using the Project Update Wizard

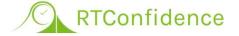

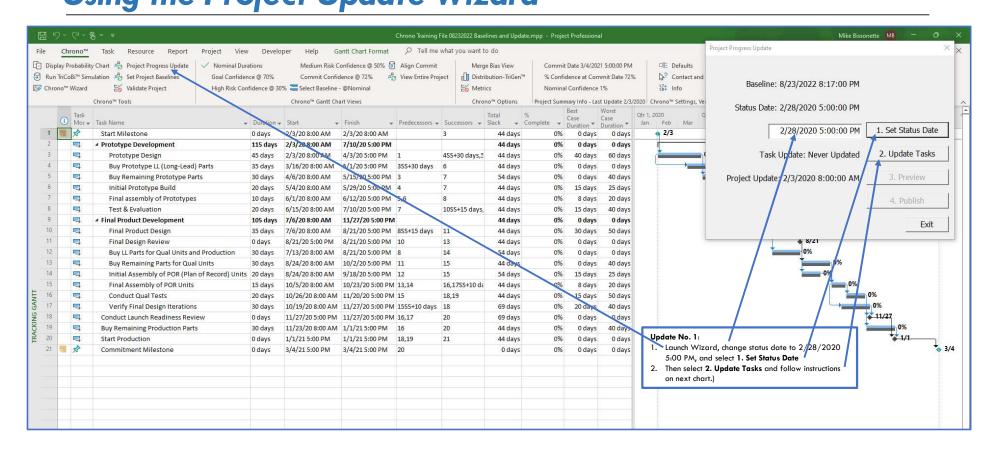

#### Chrono<sup>TM</sup> Project Progress Updating RTConfidence The Project Update Wizard Keeps you Honest

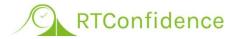

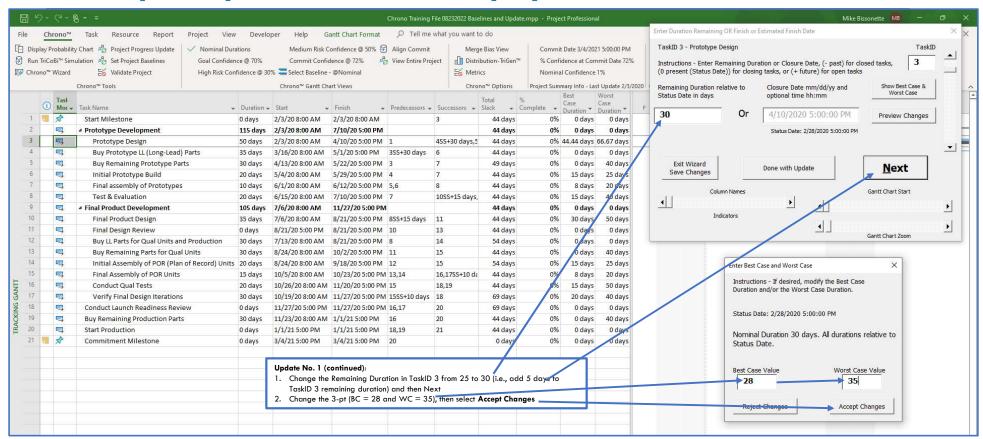

#### The Project Update Wizard Keeps you Honest

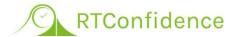

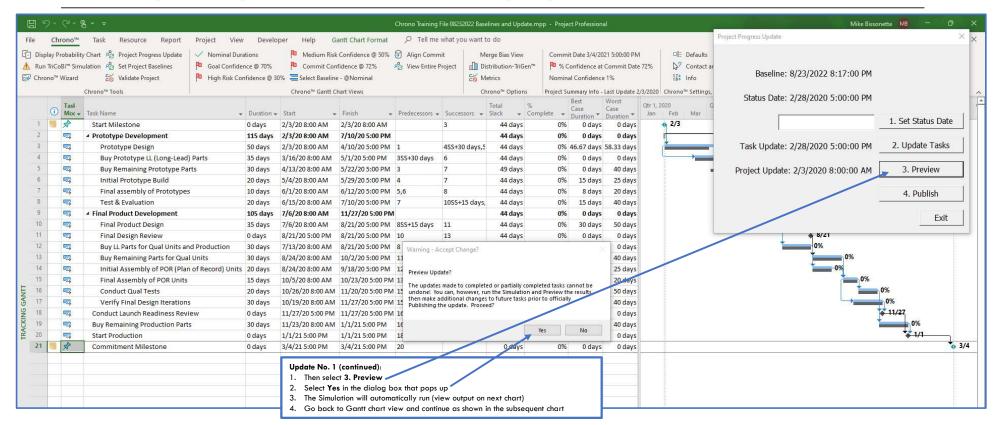

# SRA Simulation Output — Update #1 RTConfidence

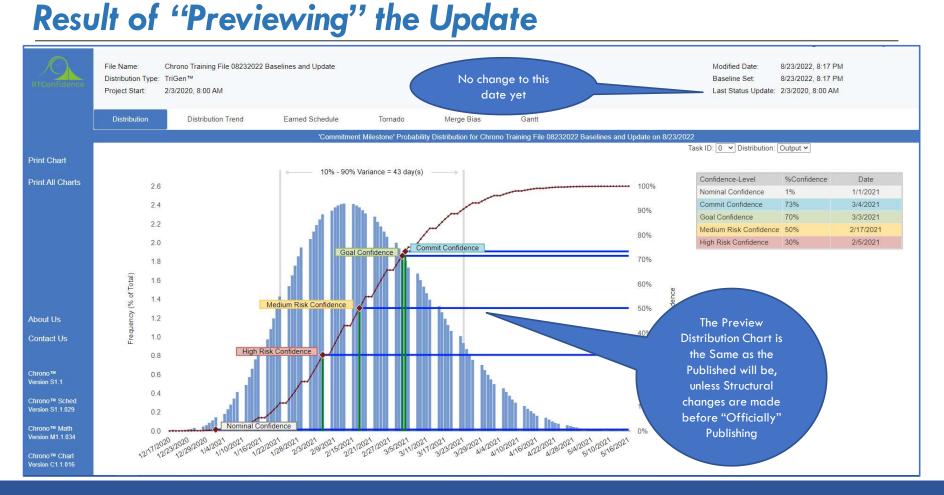

#### 

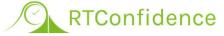

#### Adjusting Future Tasks after Preview, before Publishing

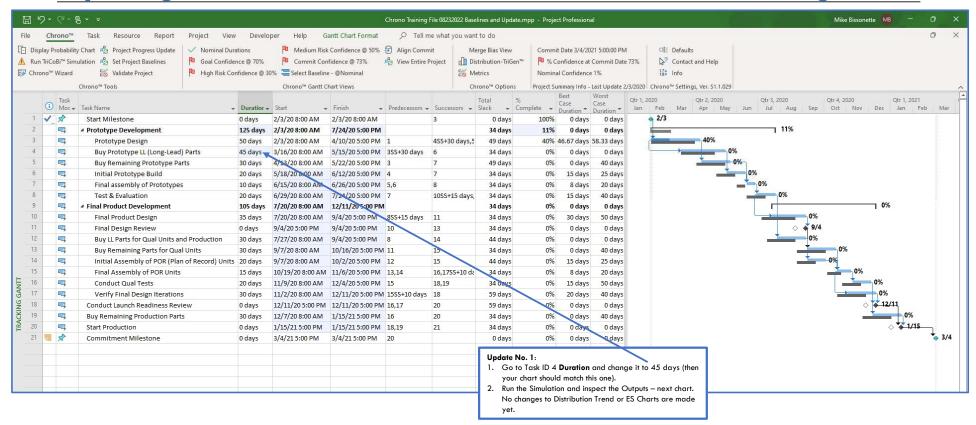

### SRA Simulation Output — Update #1 ARTConfidence

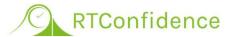

#### Result of Second Preview — after last change

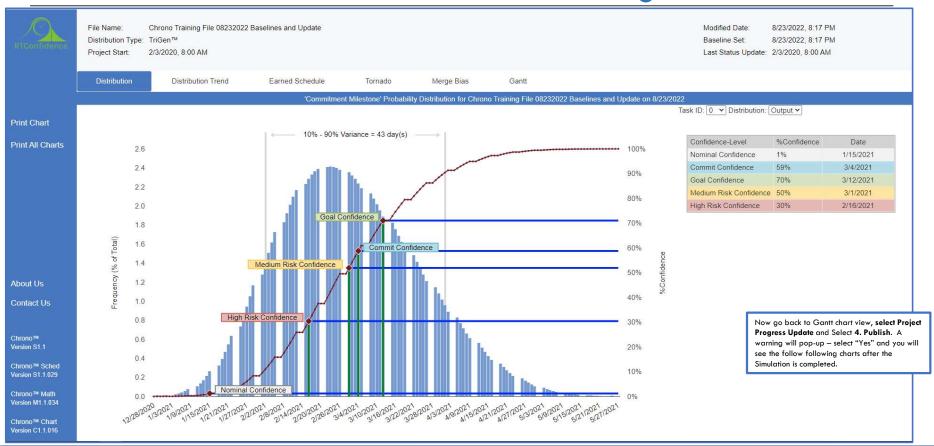

# SRA Simulation Output — Update #1 Result of Officially Publishing the Update

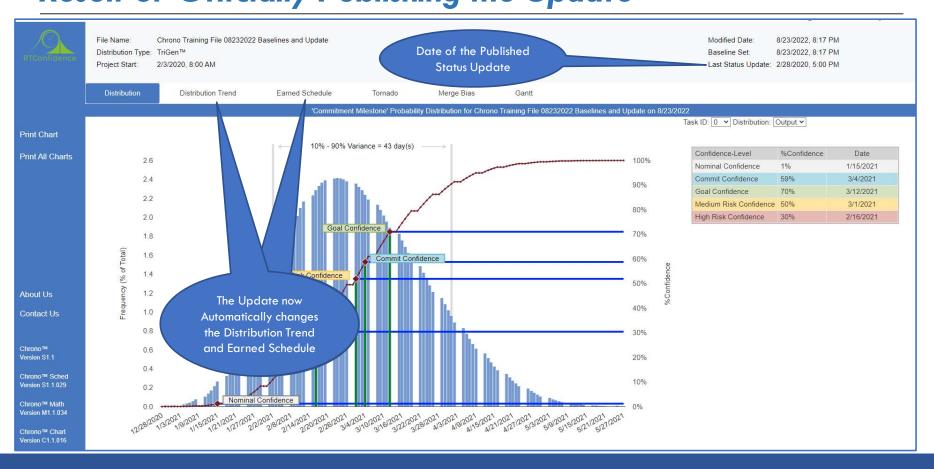

## SRA Simulation Output — Update #1 / RTConfidence

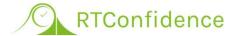

#### Result of Officially Publishing the Update

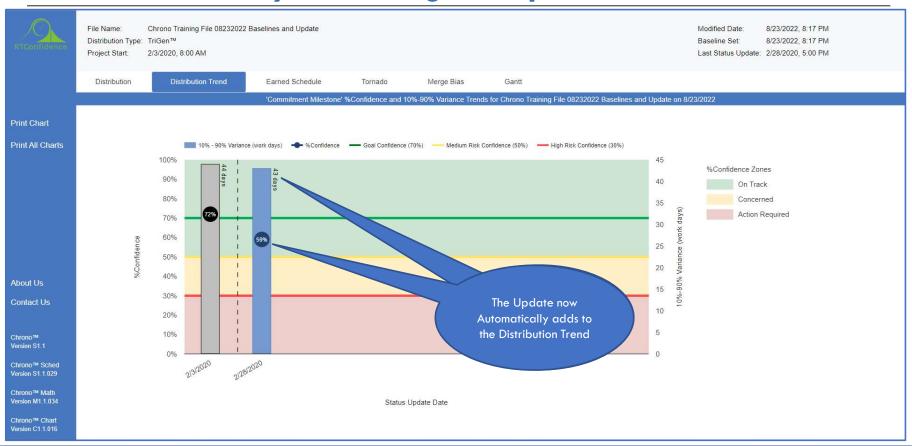

### SRA Simulation Output — Update #1 / RTConfidence

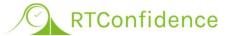

#### Result of Officially Publishing the Update

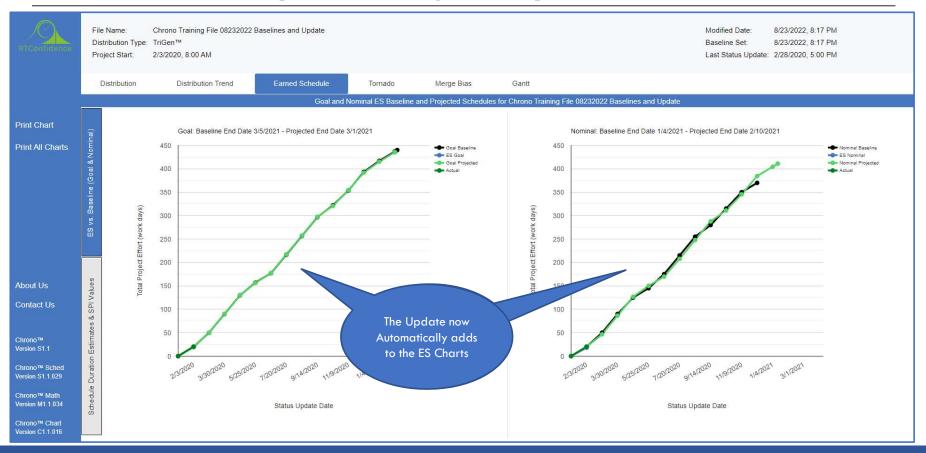

# SRA Simulation Output — Update #1 Result of Officially Publishing the Update

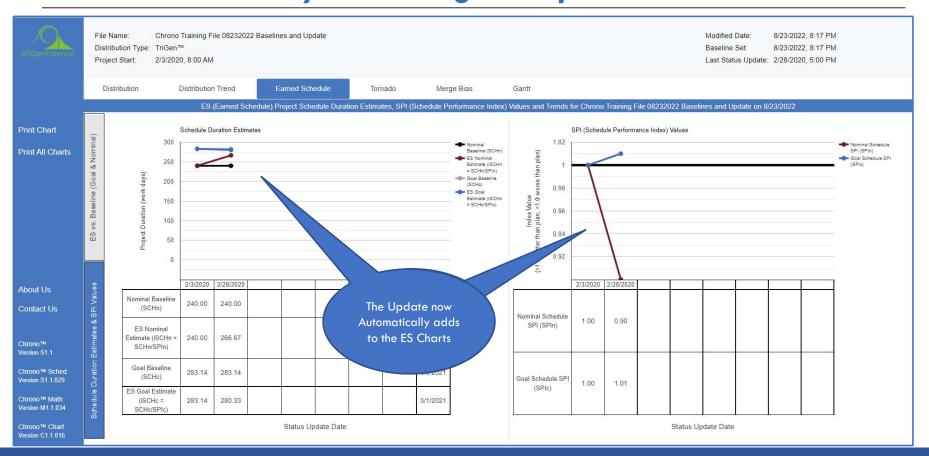

#### Chrono<sup>TM</sup> Project Progress Updating RTConfidence The Updated Commit Confidence Gantt View

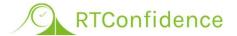

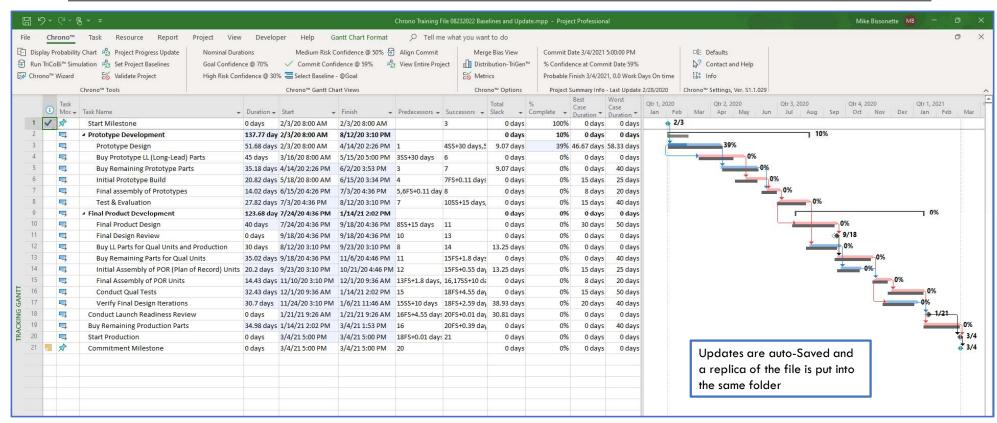

#### Chrono™ Project Progress Updating ✓ RTConfidence The Updated Commit Confidence Gantt View

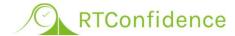

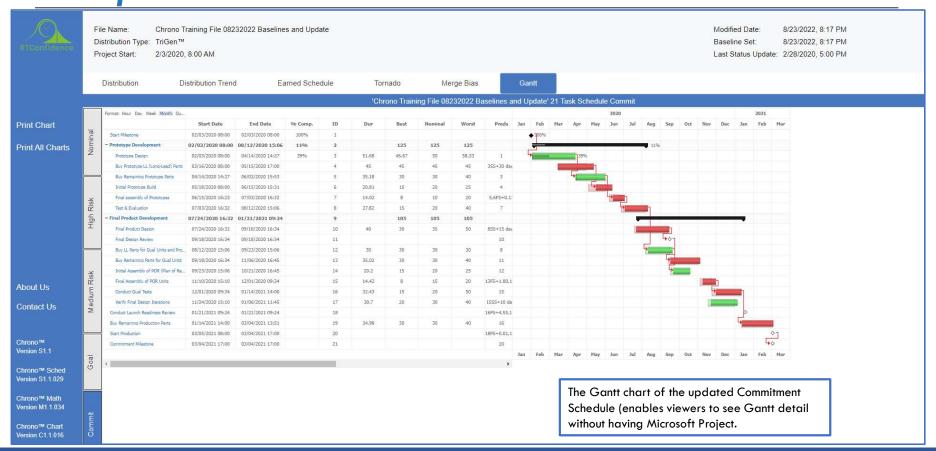

#### Our Books and Content Say it All! RTConfidence Please go to RTConfidence.com for More Info

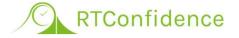

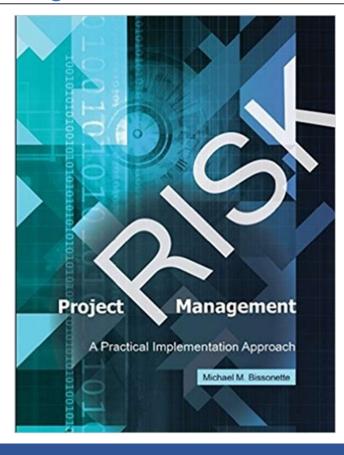

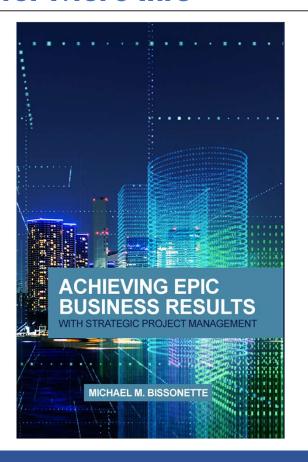